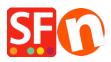

<u>Knowledgebase > Payment Settings > Show payment service provider name during checkout</u>

## Show payment service provider name during checkout

Elenor A. - 2021-12-08 - Payment Settings

ShopFactory has "Show payment provider name during checkout process" option at the ShopFactory Cloud / Total Care interface that can be enabled by merchants if they want the payment provider logo to show during checkout.

## To set this up, you will need to do the following:

- Open shop in ShopFactory

- Click on MY ORDERS button to connect to the SF Cloud interface -> select "Return to ShopFactory Total Care interface" link -> click on **Settings** menu -> **Account Settings** -> **Settings** section:

- Tick "**Show service provider name during checkout process**" and then click Submit button to save the changes.

| Email (for orders): test@3d3.com                                                                                                    |                     |
|----------------------------------------------------------------------------------------------------|---------------------|
| Settings: Image: Allow delivery to a separate shipping address   Show shipping address form Show shipping address form   Image: Allow customers to add comments to order Image: Allow customers to add comments to order   Image: Allow customers to track order Image: Allow customers to track order   Image: Allow customers to track order Image: Allow customers to track order   Image: Allow customers to track order Image: Allow customers to track order   Image: Allow customers to track order Image: Allow customers to track order   Image: Allow customers to track order Image: Allow customers to track order   Image: Allow customers to track order Image: Allow customers to track order   Image: Allow customers to track order Image: Allow customers to track order   Image: Allow customers to track order Image: Allow customers to track order   Image: Allow customers to track order Image: Allow customers or track order   Image: Allow customers to track order Image: Allow customers or track order   Image: Allow customers to track order Image: Allow customers or track order   Image: Allow customers to track order Image: Allow customers or track order   Image: Allow customers to track order Image: Allow customers or track order   Image: Allow customers to trac | time stock control) |

- Merchant will need to open the payment setup wizard again: Central -> **Payment Methods Accepted** -> tick the payments you can accept for example, PayPal Pro HOSTED - tick all the card payments your merchant account can accept such as: Visa, Mastercard, Carta Aura, Postepay, PayPal. Click Next until Finish. Complete the payment setup wizard.

| PayPal Pro Hosted:             | Account details                |                                                                                                    |
|--------------------------------|--------------------------------|----------------------------------------------------------------------------------------------------|
|                                | Username/Email Address:        | sales@3d3.com                                                                                                    |
|                                | Authorization of payment only: |                                                                                                    |
|                                |                                | When you select this function, your customers will not<br>pay you immediately. PayPal will only verify the ability of<br>the customer to pay. When you want the money to be<br>paid, you have to log into your PayPal account and tell<br>PayPal to withdraw the money from the customer. |
|                                | Non-PayPal account:            |                                                                                                    |
|                                |                                | Buyer does not need to create a PayPal account to<br>check out and landing page for Non-PayPal account.                                                                                                    |
|                                | Currency                       | Australian Dollar (AUD) A\$                                                                                                    |
| Tick the payment               |                                | Set currencies                                                                                                    |
| methods you can Payment method |                                |                                                                                                    |
| accept:                        | 🖉 Carta Aura                   | + •                                                                                                    |
| <b></b> /                      | Mastercard                     | + •                                                                                                    |
|                                | 🕑 PayPal                       | + •                                                                                                    |
| L/                             | Postepay                       | + •                                                                                                    |
|                                | 🕑 Visa                         | + •                                                                                                    |

- Publish shop again.

- Place a test order in your shop. During checkout, when a customer selects VISA for example, it will display the Payment Provider logo and more information on the basket page:

|                                                      | Shopping cart Secure checkout Send order                        |
|------------------------------------------------------|-----------------------------------------------------------------|
|                                                      |                                                                 |
| My basket                                            | Products: A\$89.00                                              |
| Test Product 3 test-pr3 A\$89.00 x 1 Calc            | A\$89.00 ×                                                      |
| Shipping details                                     | Shipping: A\$15.75                                              |
| Where and how do you want this delivered?            |                                                                 |
| Australia 🔹 Victoria 🔹 3150 Show shipping methods    |                                                                 |
| Store Pickup (A\$0.00)                               | ST Express Post (A\$19.75)                                      |
| Select a payment method                              |                                                                 |
| Enter address and payment details on the next pages. |                                                                 |
| afterpay   Afterpay   Bank                           | transfer (Australia)                                            |
| Visa PayPar PayPa                                    | I Mastercard                                                    |
| Payment on account                                   | Pay in store                                                    |
| PayPal <sup>®</sup> Voucher                          | OK GST 10% (inc): A\$9.52                                       |
|                                                      | Total : A\$104.75                                               |
| We use PayPai to securely process your lame          | ligible for tax exemption     Laccept the terms and conditions. |
|                                                      | Secure checkout                                                 |
|                                                      | You will be asked for your personal details on the next page    |

**Note:** The merchant themselves can also add the payment provider logo with supported payment methods in different areas within the shop such as Basket page description or Header/footer of the website.

See examples below:

Live shop shows PayPal logo at the footer section, http://www.planet-music.org/index.html

Payment provider logo on the website header: http://oreweb.ca

This store shows the PayPal logo in Index 2, <a href="http://www.littlegulliver.com.au/">http://www.littlegulliver.com.au/</a>

This test shop shows the PayPal logo with credit cards in the basket page, <a href="http://merliza.santu.com/contents/en-us/basket.html">http://merliza.santu.com/contents/en-us/basket.html</a>